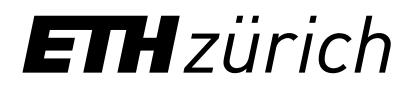

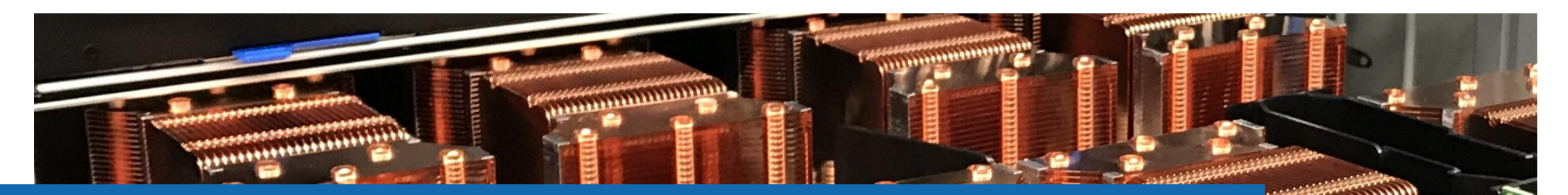

**HAMP** 

# Getting started with the scientific cluster Preparation

**Samuel Fux, Jarunan Panyasantisuk** High Performance Computing Group Scientific IT Services, ETH Zurich

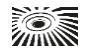

# **Outline**

- Basic Bash and Linux
- Accessing the cluster

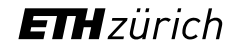

The Euler cluster is ran with a **Linux** operating system

To interact with the cluster, you can use the **Linux command line** which is a text interface referred to as a Linux terminal shell, console, prompts or other names.

In Linux and MacOS, a terminal or a console is provided. In Windows, you can use the third party application, e.g., MobaXterm ([https://mobaxterm.mobatek.net/\)](https://mobaxterm.mobatek.net/) which provides Local shell.

The following examples present useful basic command lines which are preceded with the dollar sign  $\frac{1}{2}$ and the lines below the command without the dollar sign are the screen output.

- Check your current directory
	- \$ pwd /home/jarunanp
- Create a directory
	- \$ mkdir cluster-workshop

- Change directory
	- \$ cd cluster-workshop
	- \$ pwd
	- /home/jarunanp/cluster-workshop

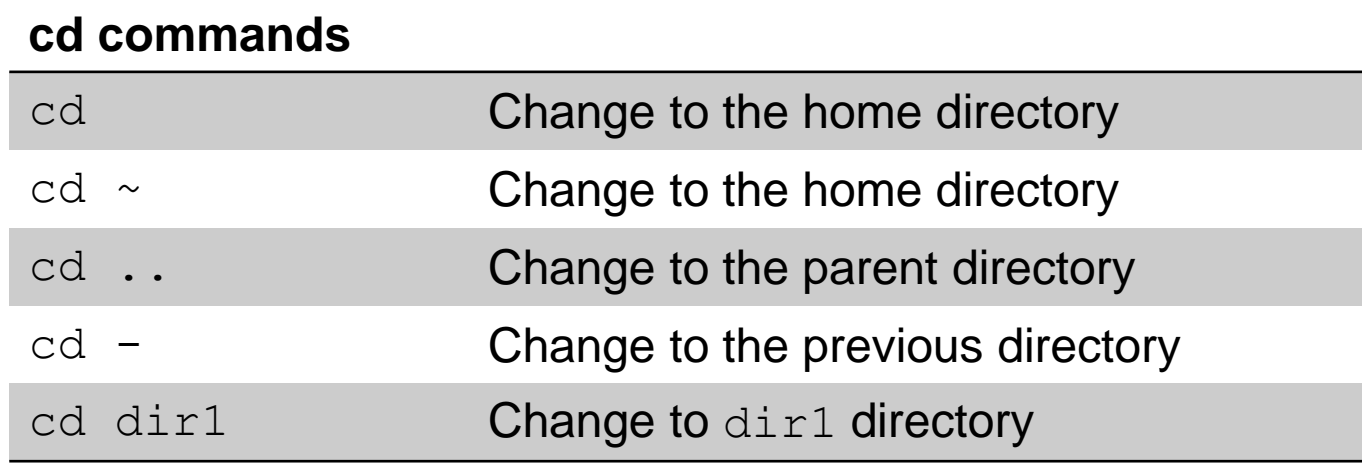

• List files and folders in the current directory

\$ ls cluster-workshop

 $$ 1s -1$ 

drwxrwxr-x 3 jarunanp jarunanp 4096 Okt 26 08:26 cluster-workshop

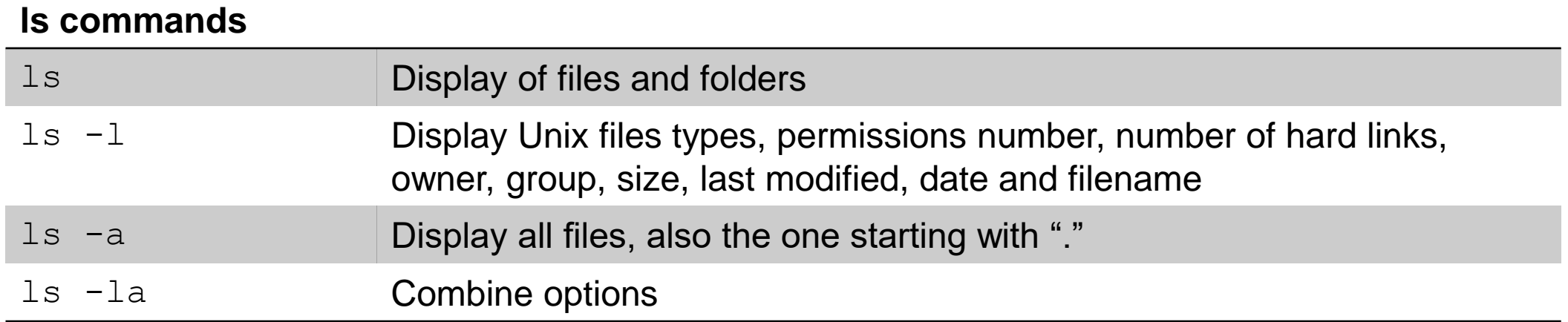

- Display a string to the standard output or redirect More command to display content of a file it to a file
	- \$ more file \$ head file \$ echo hello hello \$ echo hello > output
	-
- Display the content of a file \$ cat output.log
	- hello
- - \$ less file

\$ tail file

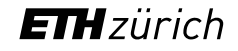

- Copy a file \$ cp file1 file2
- Copy a directory \$ cp –r dir1 dir2
- Rename or move a file or a directory \$ mv file1 file2
- Delete a file \$ rm file1
- Delete a directory (it has to be empty) \$ rmdir dir1

# Preparation > Linux terminal > Shortcuts which help reduce typing

- **TAB:** Type the first letter or first few letters of a filename or a directory name then press TAB to auto complete the filename or directory name
- Reuse a recently used command line by using a  $\perp$ , e.g., the command started with python
	- \$ !python
- Find commands in history \$ history
- Press  $Ctr1 + r$  then type first few letters of a command to search for previous commands

### Preparation > Linux terminal > Globing

• \* stands for **zero to more** characters. For example, there are 5 images in a folder called Image.png, Image0.png, Image1.png, Image10.png and Image11.png. To display all files with the extension .png, the command reads:

```
$ ls *.png
Image.png Image0.png Image1.png Image10.png Image11.png
```
• ? stands for **any single** character. For example, to display all files which start with Image, followed with only one number and ended with the extension . png

\$ ls Image?.png

Image0.png Image1.png

# Preparation > Linux terminal > Basic commands

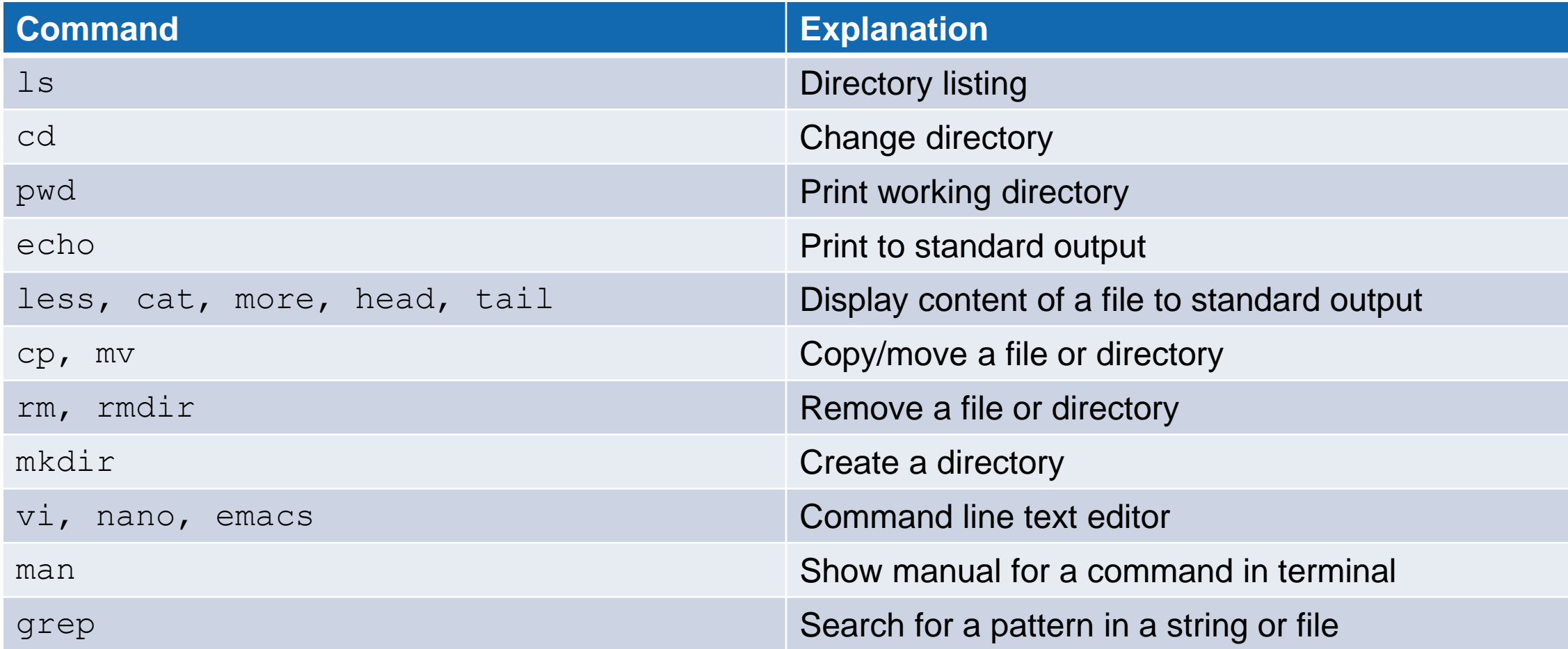

# Preparation > Linux terminal > Basic commands

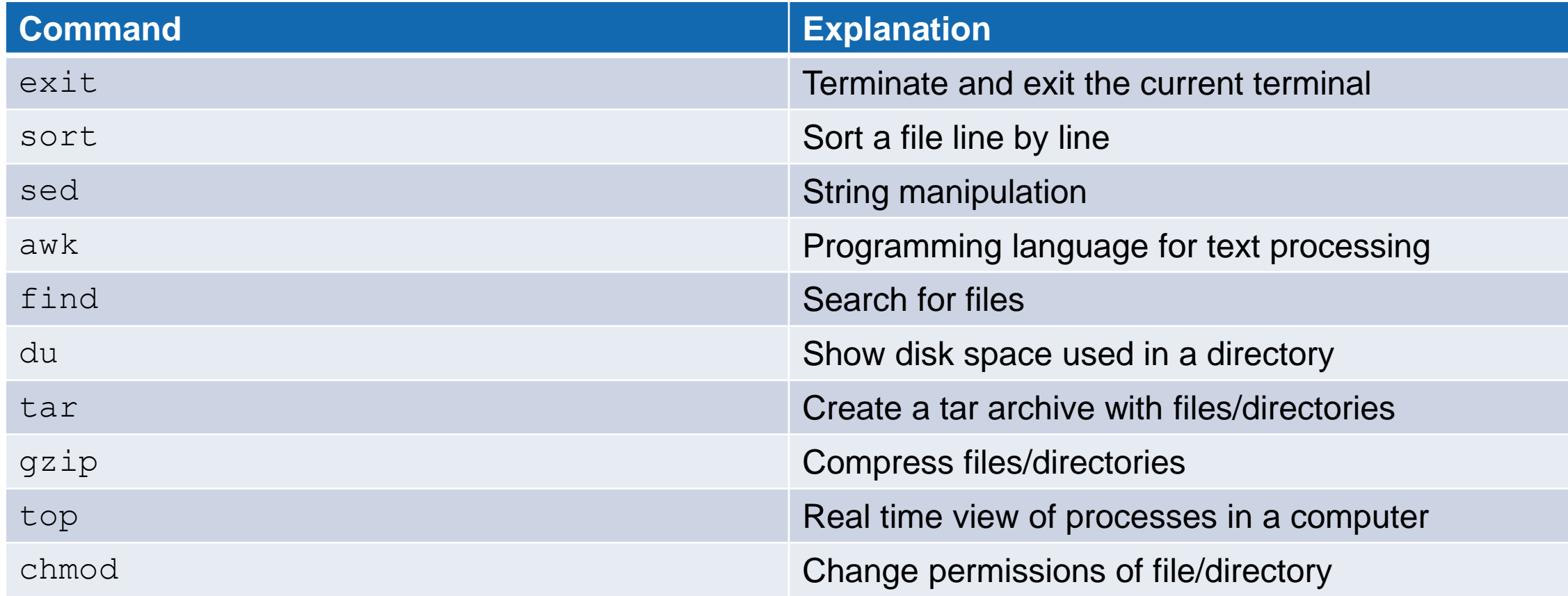

[https://scicomp.ethz.ch/wiki/Linux\\_command\\_line](https://scicomp.ethz.ch/wiki/Linux_command_line)

### Preparation > Linux permissions

- In Linux, access to files and directories is handled via permissions
	- − Read permission (r) grants permission to read a file or directory
	- − Write permission (w) grants permission to write a file or directory
	- − Execute permission (x) grants permission to execute a file or directory
- There are 3 permission groups
	- − User (u) permissions for the user account that owns the file
	- − Group (g) permissions for the user group that owns the file
	- − Other (o) permissions for all other users except the user account and the user group

```
[sfux@eu-login-29 ~]$ ls -l gurobi.log
-rw-r--r-- 1 sfux sfux-group 800 Sep 17 10:29 gurobi.log
[sfux@eu-login-29 ~]$ ls -ld data
drwxr-xr-x 2 sfux sfux-group 4096 Jan 9 2017 data
```
#### [https://scicomp.ethz.ch/wiki/Linux\\_permissions](https://scicomp.ethz.ch/wiki/Linux_permissions)

### Preparation > Linux permissions

- Another method for representing Unix permissions is an octal (base 8) notation
	- − The read bit adds 4 to its total (in binary 100),
	- − The write bit adds 2 to its total (in binary 010), and
	- − The execute bit adds 1 to its total (in binary 001).
	- $-$  Example:  $r-x \rightarrow 101 \rightarrow 4+0+1=5$
	- $-$  (u), (g) and (o) are then combined (755 represents  $rwxr-xr-x$ )
- Permissions can be changed with the chmod command
	- − String representation:
		- \$ chmod ugo+rx filename
	- − Number representation:
		- \$ chmod 750 filename

[https://en.wikipedia.org/wiki/File-system\\_permissions#Numeric\\_notation](https://en.wikipedia.org/wiki/File-system_permissions#Numeric_notation)

# Preparation > Paths > Linux/Mac OS X vs. Windows

- There are differences how operating systems are representing file paths
- Paths on Windows: C:\Users\Samfux\test
	- − Use backslashes
	- − File and directory names are not case sensitive
	- − Different drives (C:, D:, etc.)
- Paths on Linux/Mac OS X: / cluster/home/sfux/test
	- − Use forward slashes
	- − Everything is case sensitive
	- − Everything is under the root file system (/), no drives

### Preparation > Edit a text file with vim

- Vim is a command line text editor that can be started with the command  $v_1$ . This text editor is useful to edit input files and write scripts directly on the cluster without copying forth and back files
- 2 modes (insert mode, command mode)
	- − Type i to switch from command mode to insert mode
	- − Type esc to switch from insert mode to command mode
- Insert mode: You can insert text into a text document
- Command mode: You can type commands after typing : (colon) and execute it with the enter key
	- $-$  To save a file, type : w
	- − To close a file, type :q
	- − To save and close a file, type :wq

<https://www.tutorialspoint.com/unix/unix-vi-editor.htm>

### Preparation > Exercise (local shell)

- 1. Print the current working directory
- 2. Create a new directory called **test**
- 3. Change to the new directory
- 4. Create a text file **my\_first\_bash\_script.sh** with vim with the following content

#!/bin/bash

pwd

hostname

echo "Good morning \$USER"

- 5. Change the permission of the file to **755**
- 6. Do a directory listing of the **test** directory
- 7. Execute the file that you have created with the command.  $/my$  first bash script.sh
- 8. Use the command grep to search for the word morning in my first bash script.sh file
- 9. Sort the lines in the text file alphabetically
- 10. Exit the shell

# Preparation > Exercise solution

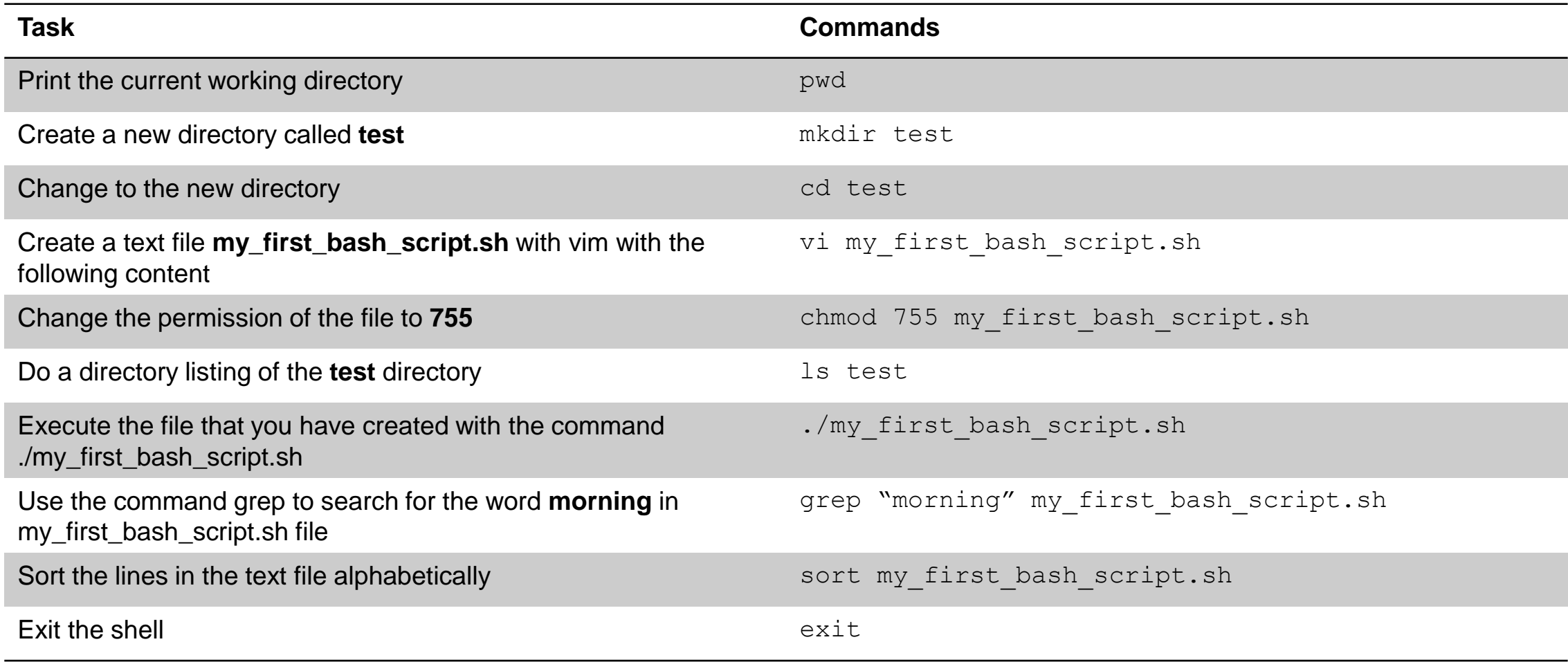

# **Outline**

- Basic Bash and Linux
- Accessing the cluster

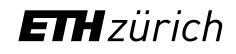

#### Access > Prerequisites

- A valid ETH account
- Local computer with an SSH client
	- − Linux and macOS contain SSH client as part of the operating system
	- − Windows users need to install a third party SSH client
		- − MobaXterm [\(https://mobaxterm.mobatek.net/](https://mobaxterm.mobatek.net/)) is a free open source SSH client that we recommend
- An X11 server for graphical user interface (optional)
	- − Linux ([https://www.xorg.com\)](https://www.xorg.com/)
	- − macOS [\(https://xquartz.org\)](https://xquartz.org/)
	- − Windows (included in MobaXterm)

### Access > How to access the clusters

- 1. Start your SSH client
- 2. Use ssh command to connect to the login node of Euler

ssh *username*@euler.ethz.ch

- 3. Use your ETH credentials to login
- 4. First login
	- − On first login a verification code is sent to your email address (*[username](mailto:username@ethz.ch)*@ethz.ch)
	- − By entering the verification code, your account is created automatically
	- − New users must accept the cluster's usage rules

[https://scicomp.ethz.ch/wiki/New\\_account\\_request\\_process\\_for\\_HPC\\_clusters](https://scicomp.ethz.ch/wiki/New_account_request_process_for_HPC_clusters)

# Access > SSH keys (Optional)

**It is not compulsory to create and use SSH keys to participate the cluster workshop.** 

- SSH keys allows passwordless login
	- Useful for file transfers and automated tasks
	- When used properly, SSH keys are much safer than passwords
- SSH keys always come in pairs
	- A **private** key, stored on your local workstation (and nowhere else!)
	- A **public** key, stored on the computer(s) you want to connect to
- You can generate as many pairs as you like, e.g., one for each computer you intend to connect to
- Keys should be protected with a passphrase

# Access > SSH keys > Step 1: Create your keys

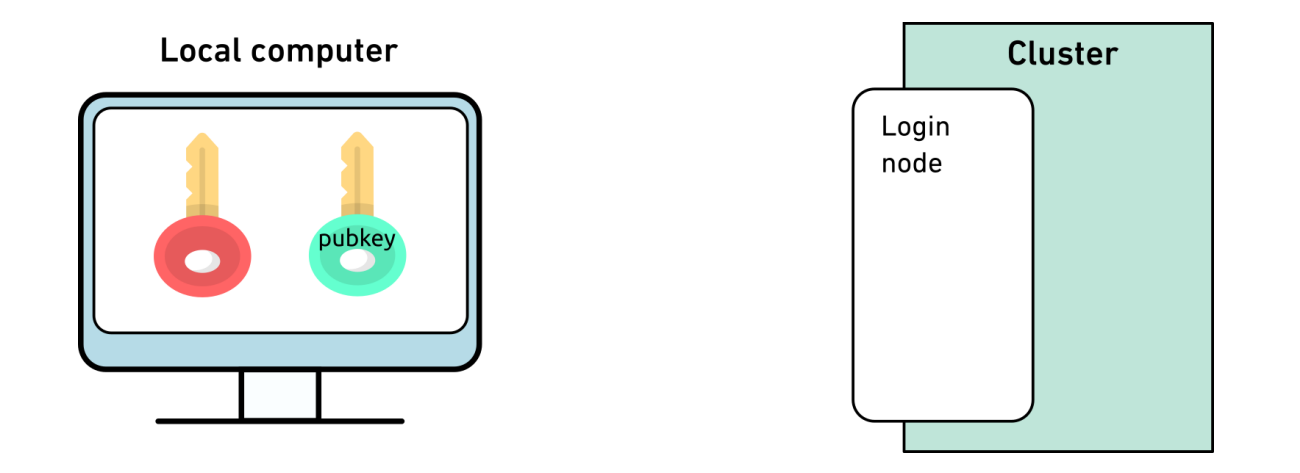

- Verify whether logging in with password works
- Generate a key pair with the ed25519 algorithm for each computer you want to connect to ssh-keygen -t ed25519 -f \$HOME/.ssh/id ed25519 euler
- Enter a passphrase to protect your SSH keys

# Access > SSH keys > Step 2: Copy the public key to the cluster

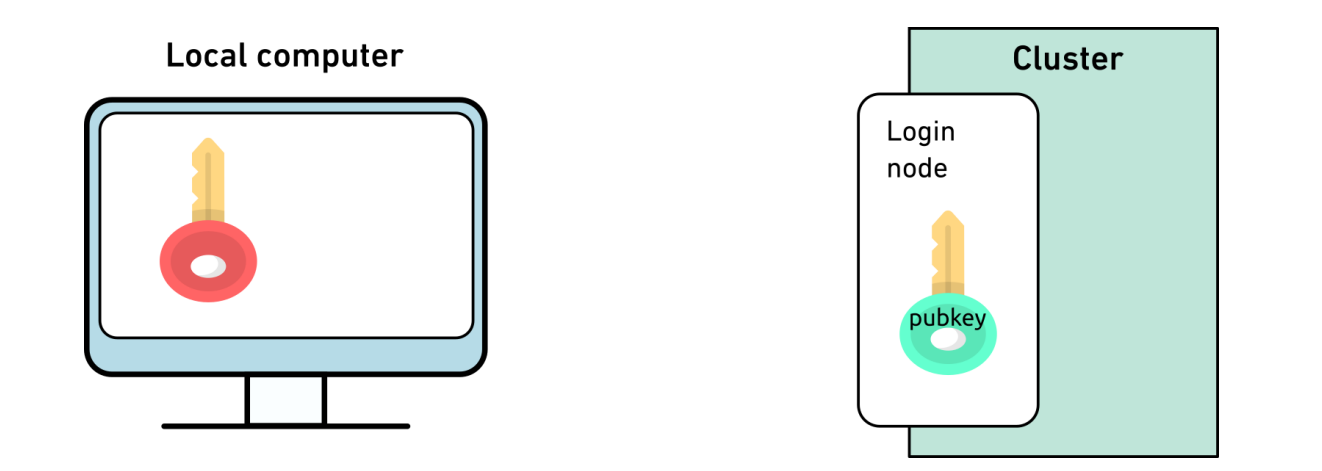

ssh-copy-id -i \$HOME/.ssh/id ed25519 euler.pub *username*@euler.ethz.ch

[https://scicomp.ethz.ch/wiki/Accessing\\_the\\_clusters#SSH\\_keys](https://scicomp.ethz.ch/wiki/Accessing_the_clusters#SSH_keys)

## Access > SSH keys > Step 3: Use keys with non-default names

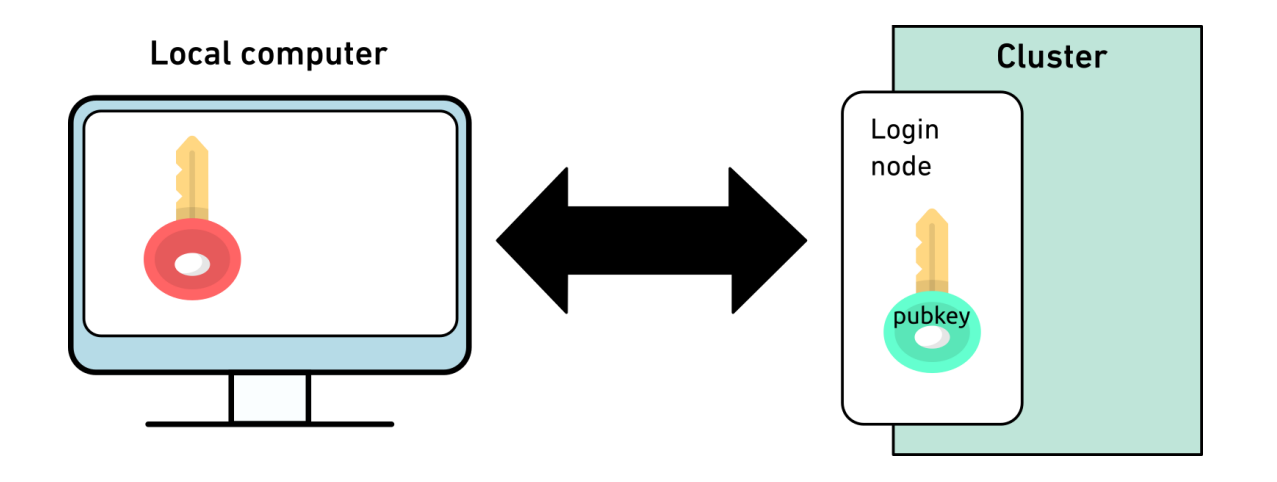

ssh -i \$HOME/.ssh/id ed25519 euler *username*@euler.ethz.ch

[https://scicomp.ethz.ch/wiki/Accessing\\_the\\_clusters#How\\_to\\_use\\_keys\\_with\\_non-default\\_names](https://scicomp.ethz.ch/wiki/Accessing_the_clusters#How_to_use_keys_with_non-default_names)

# Access > SSH keys > Step 3: Use keys with non-default names

• SSH clients can use this option automatically by adding the option  $IdentityFile$  in your \$HOME/.ssh/config file, e.g.:

Host euler HostName euler.ethz.ch User *username* IdentityFile ~/.ssh/id\_ed25519\_euler

- Next time you login, you can type
	- \$ ssh euler

[https://scicomp.ethz.ch/wiki/Accessing\\_the\\_clusters#How\\_to\\_use\\_keys\\_with\\_non-default\\_names](https://scicomp.ethz.ch/wiki/Accessing_the_clusters#How_to_use_keys_with_non-default_names)

# Access > SSH Key Management > SSH Agent

As we have to enter the passphrase to unlock the keys, it takes away the convenience of passwordless login. We can use an SSH agent (ssh-agent) to unlock the SSH keys per terminal.

```
$ eval `ssh-agent`
Agent pid 17906
$ ssh-add -1The agent has no identities.
```

```
$ ssh-add $HOME/.ssh/id_ed25519_euler
Enter passphrase for id ed25519 euler:
Identity added: id_ed15519_euler (username@localcomputer)
```
# Access > SSH Key Management > Keychain

ssh-agent unlocks SSH keys only per terminal. Therefore, you have to redo the steps above when you open a new terminal. To keep SSH keys unlocked on your computer for the whole session until the next reboot of your computer, you can use keychain.

On Linux you can use your package manager to install keychain. Here is an example on Ubuntu:

- \$ sudo apt-get install keychain
- \$ which keychain
- /usr/bin/keychain

Open \$HOME/.bashrc with a text editor and add these lines:

/usr/bin/keychain \$HOME/.ssh/id\_ed25519\_euler source \$HOME/.keychain/\$HOSTNAME-sh

Then, source the file to activate the changes:

```
$ source ~/.bashrc
```
# **ETH**zürich

For any questions, please contact us

# cluster-support@id.ethz.ch